### 共用PCでGmailがログイン状態のままに なってしまった際の対応方法

### 2023.12.26 マルチメディアセンター

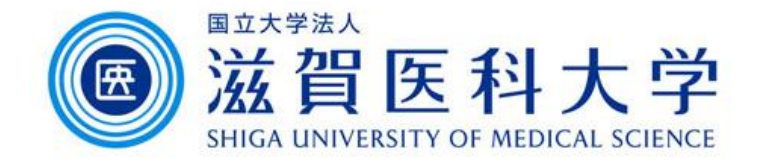

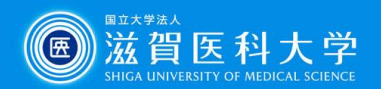

## 共用PCでGmailがログイン状態のままになってしまった際 の対応方法とパスワードを保存しない設定方法

- ⚫ Microsoft Edge…3
- ⚫ Google Chrome…7
- ⚫ Firefox…11

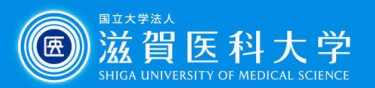

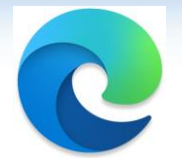

## Microsoft Edgeを使用している場合の手順

本手順では、

- 保存されたパスワードを削除
- パスワードを保存しない設定 を行います。
- 1)Edgeの右上にある「・・・」をクリック 2)「設定」をクリック

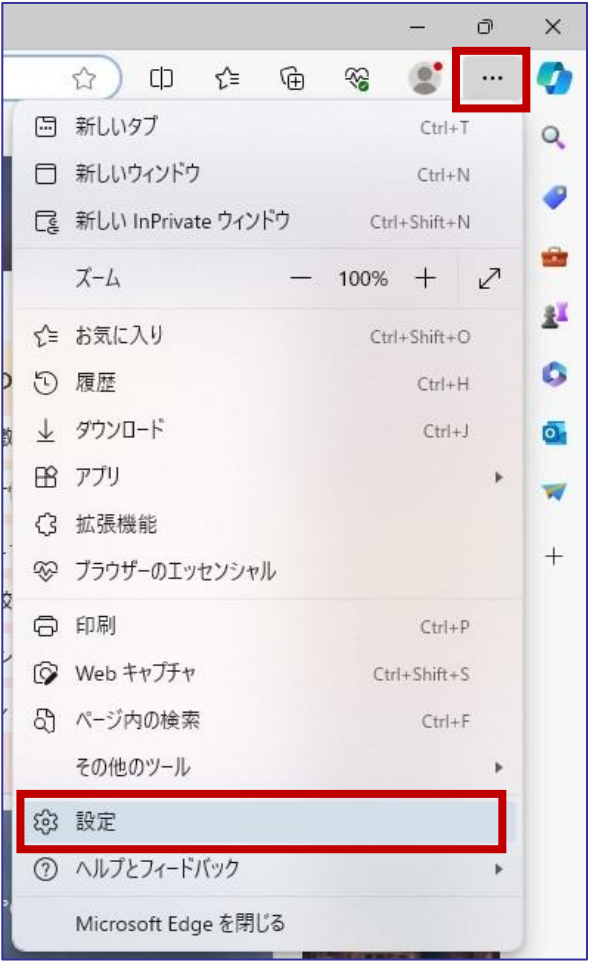

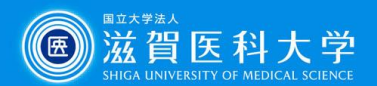

#### )「プロファイル」-「パスワード」をクリックする

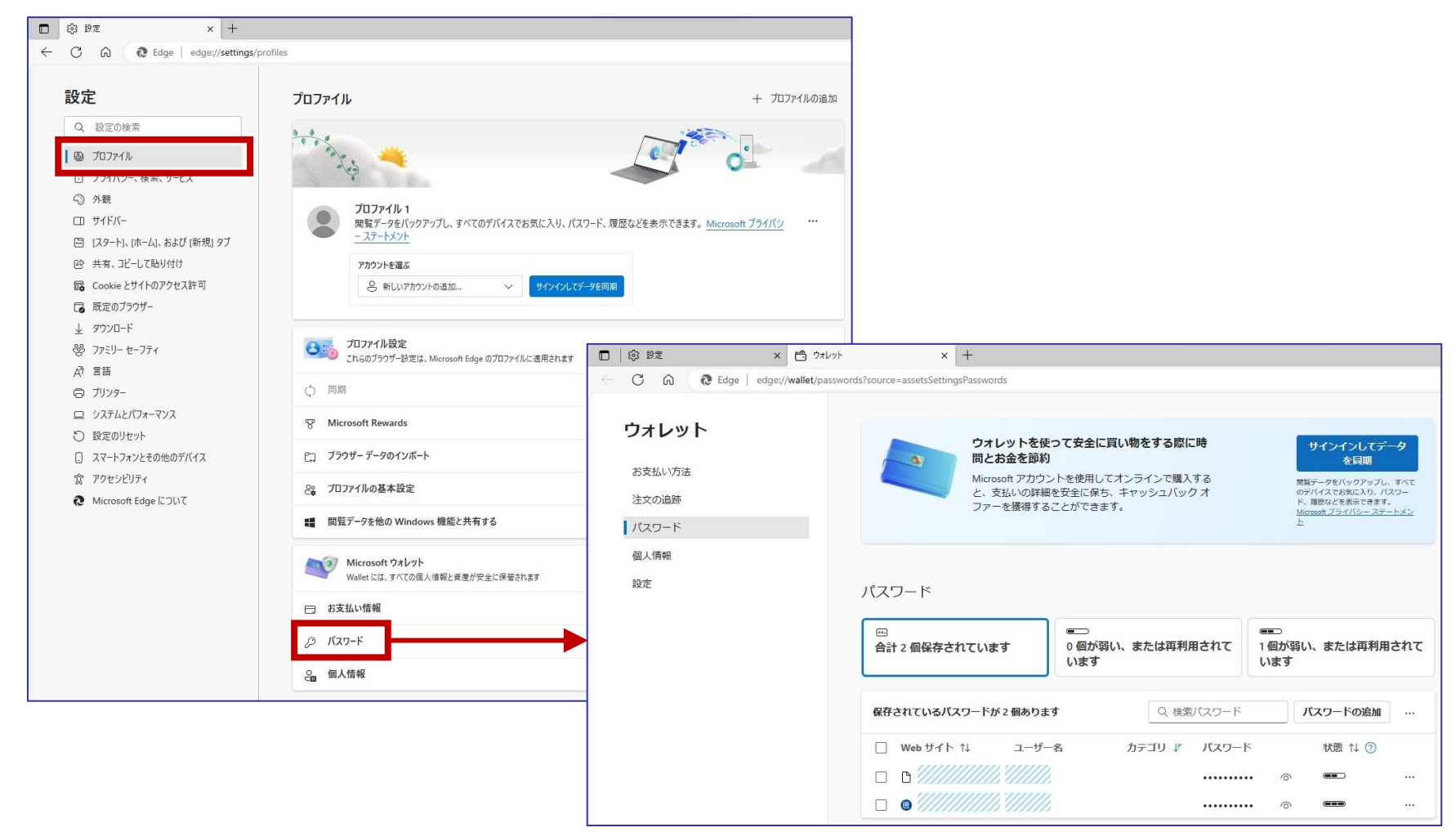

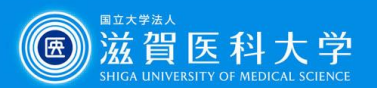

#### )「保存されたパスワード」のチェックボックスをクリックする ※一番上をクリックするとすべて選択されます

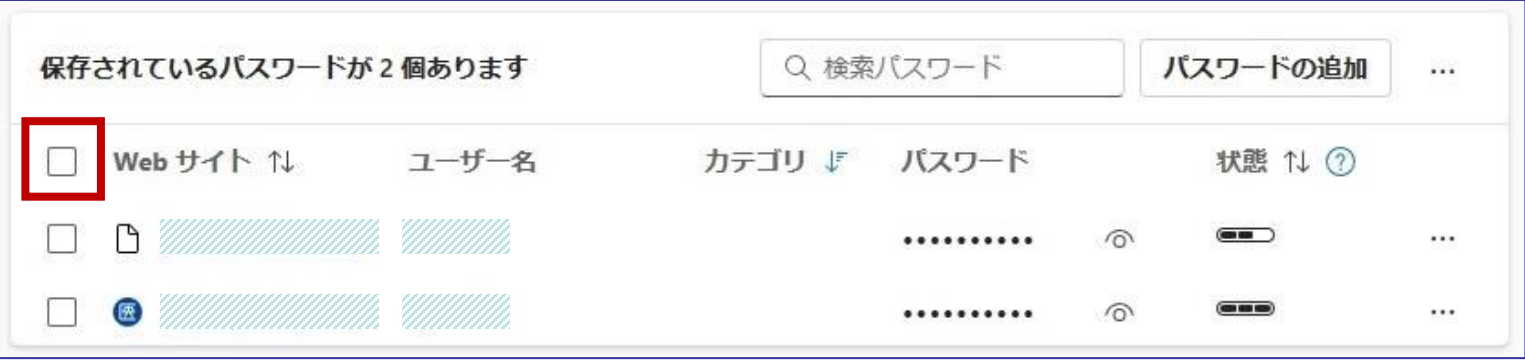

#### )「削除」をクリックする

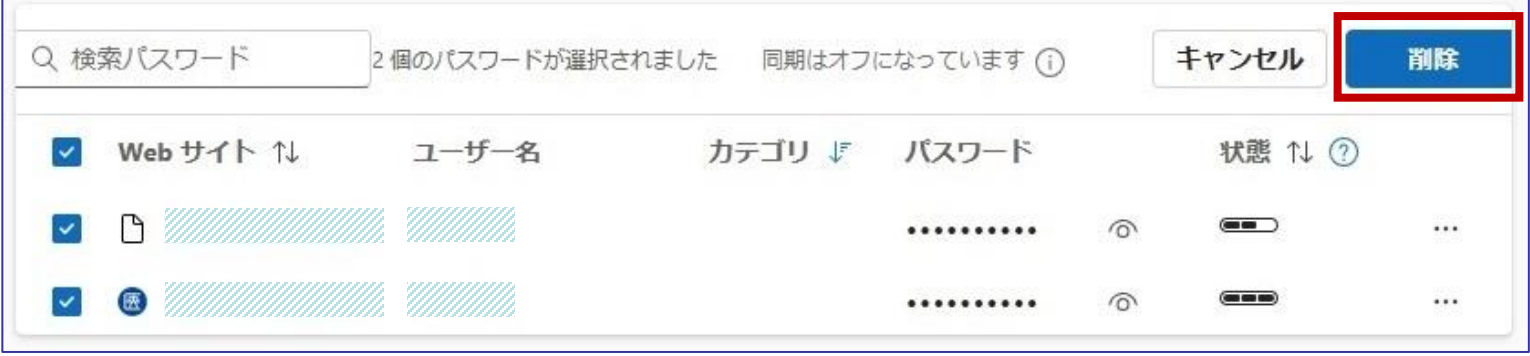

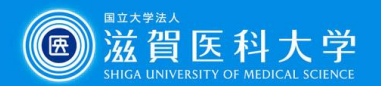

#### )「設定」をクリックし、「パスワードの保存を提案」「パスワードを自動的に保存する」「パス ワードとパスキーのオートフィル」をオフにする

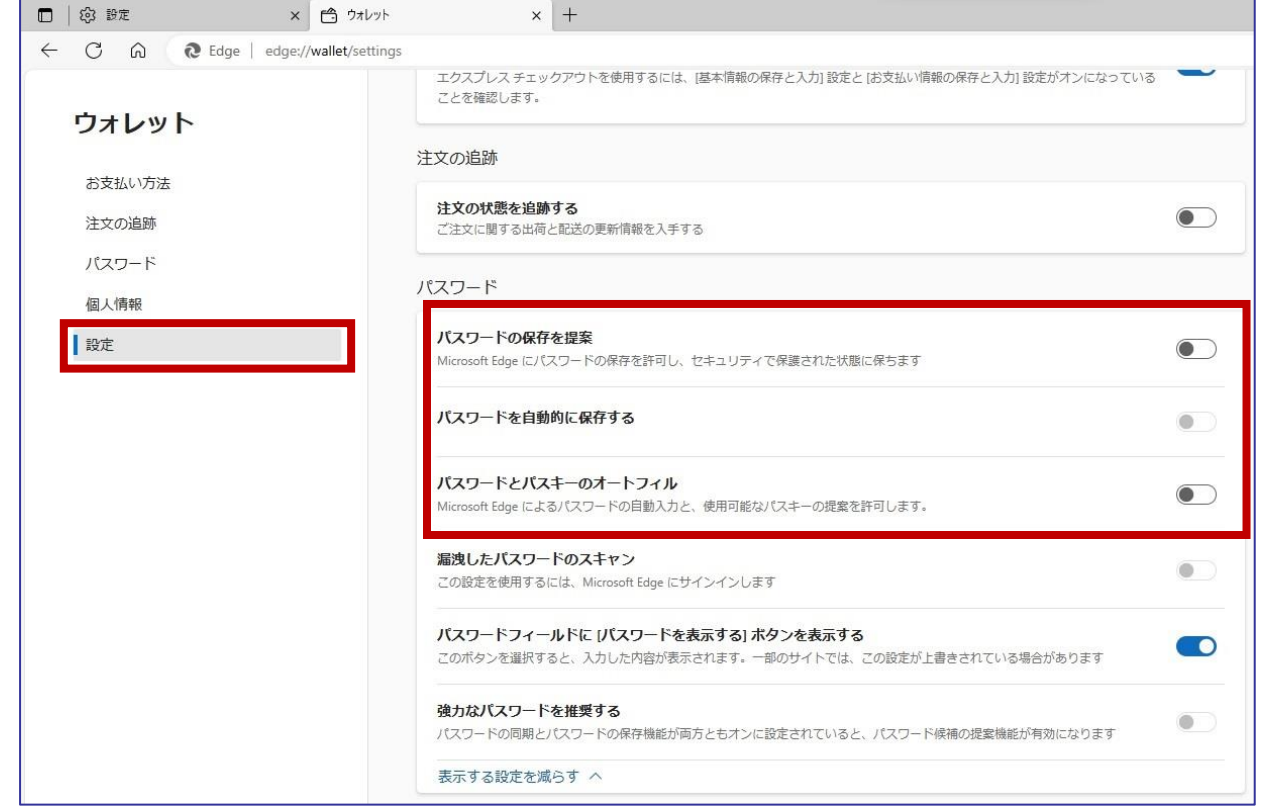

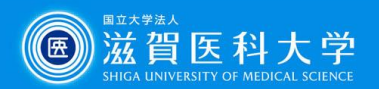

#### 7)「設定」-「プライバシー、検索、サービス」より「閲覧データをクリア」を探し、「ブラウ ザーを閉じるたびにクリアするデータを選択する」をクリックする

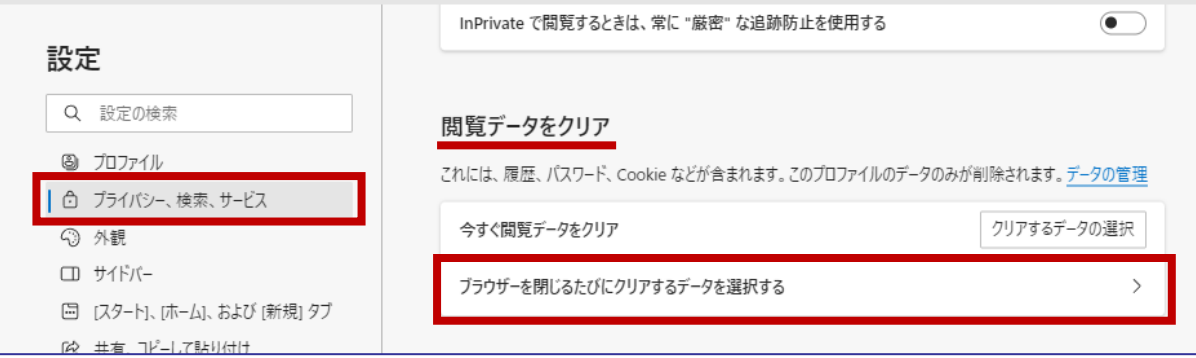

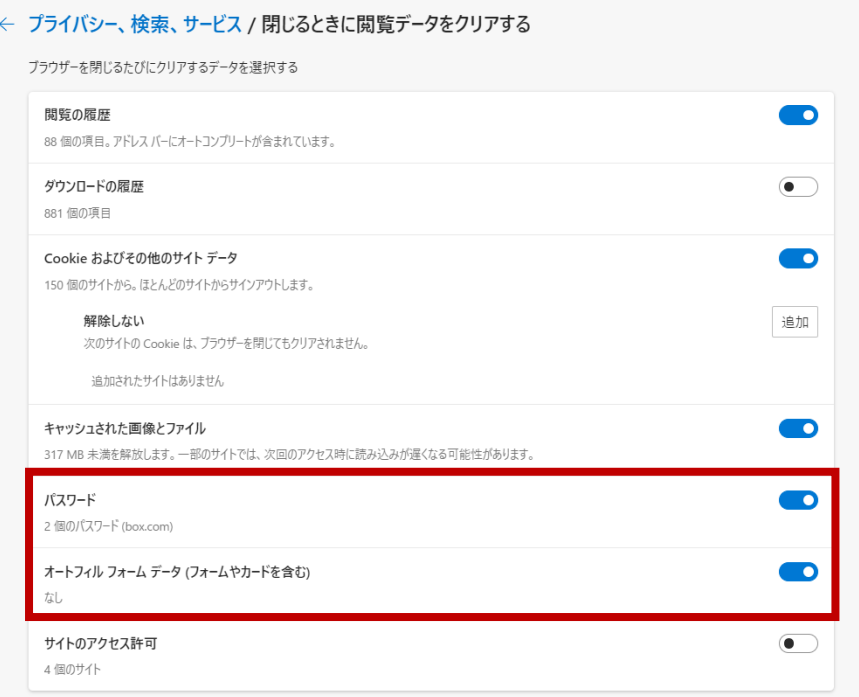

8)ブラウザを閉じるときに閲覧データ をクリアする項目を選択する

以下は、必須選択してください ・パスワード ・オートフィル フォーム データ (フォームやカードを含む)

9)Edgeを再起動してパスワードがクリ アされていることを確認する

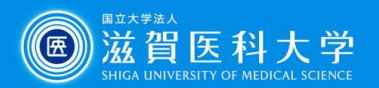

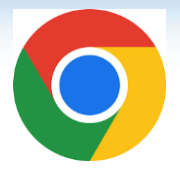

# Google Chromeを使用している場合の手順

本手順では、

- 保存されたパスワードを削除
- パスワードを保存しない設定 を行います。
- 1)Chromeの右上にある「:」をクリック 2)「履歴」ー「履歴」をクリック 3)「閲覧履歴データの削除」をクリック

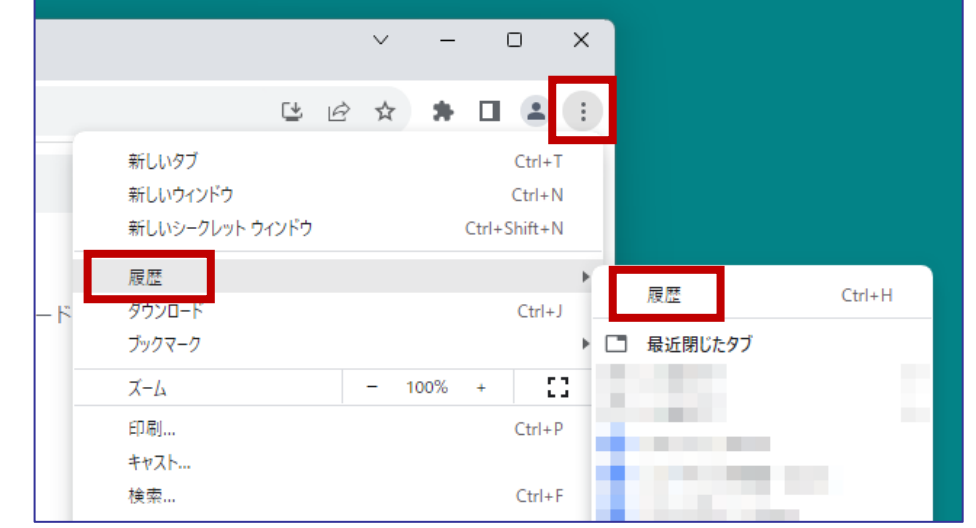

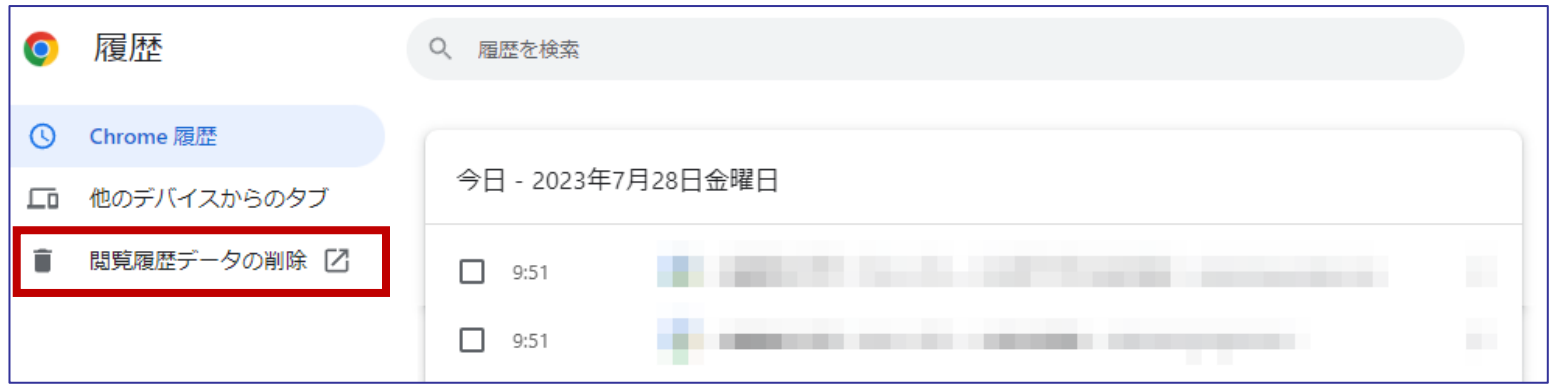

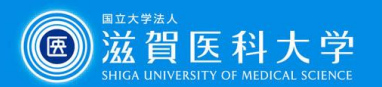

4)「詳細設定」を選択し、「パスワードとその他のログインデータ」「自動入力フォーム のデータ」には必須でチェックを入れ、任意の期間を指定し、「データを削除」をク リックする

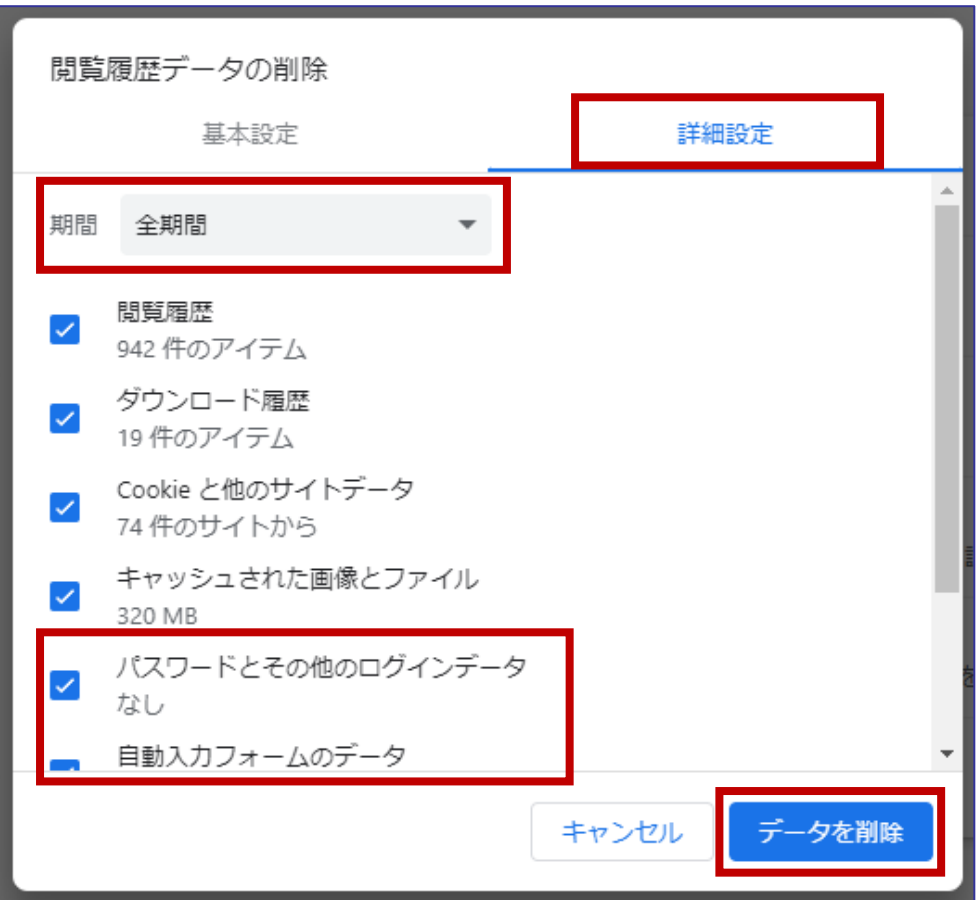

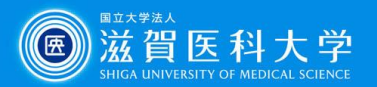

#### 5)「自動入力とパスワード」ー「Googleパスワードマネージャー」をクリックする

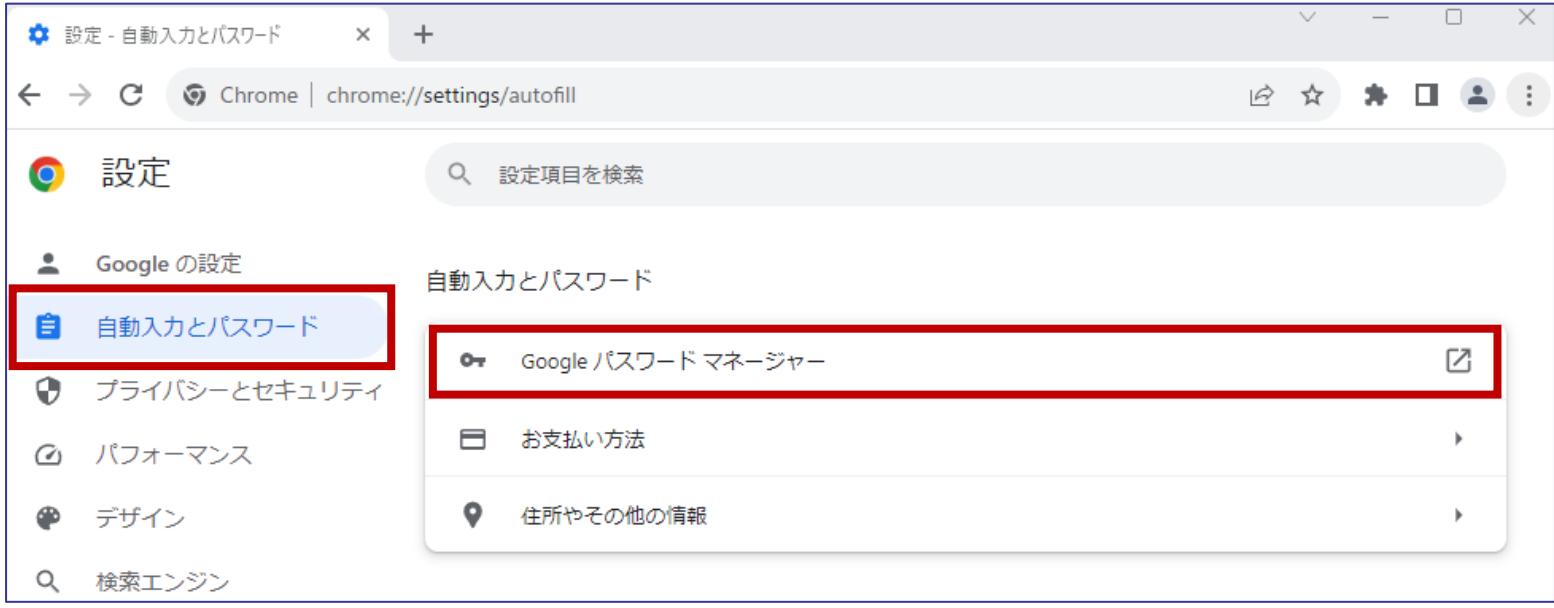

#### 6)「設定」-「パスワードを保存できるようにする」「自動ログイン」をオフにする 7) Chromeを再起動してパスワードがクリアされていることを確認する

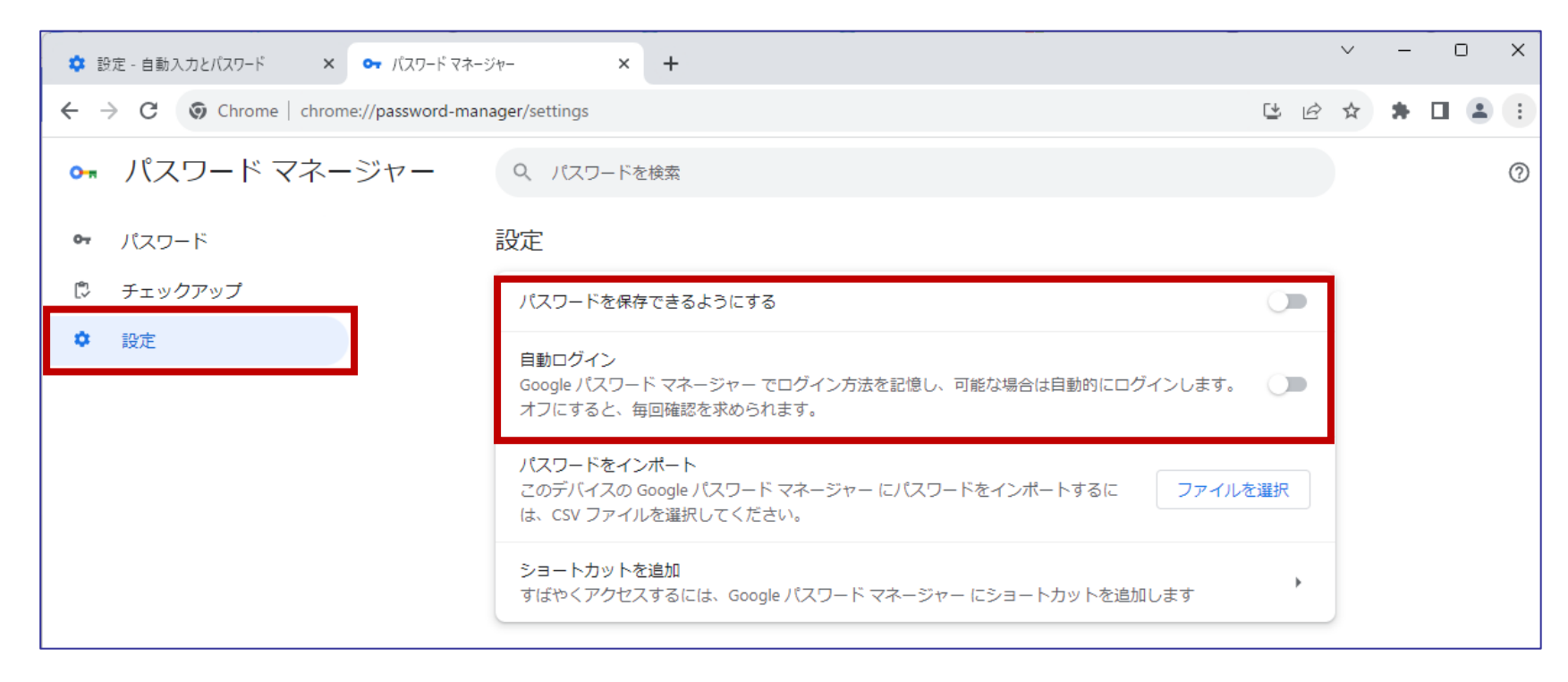

滋賀医科大

医

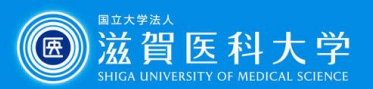

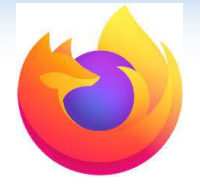

## Firefoxを使用している場合の手順

本手順では、

- 保存されたパスワードを削除
- パスワードを保存しない設定 を行います。

1)Firefoxの右上にある「 」をクリック 2)「設定」をクリック

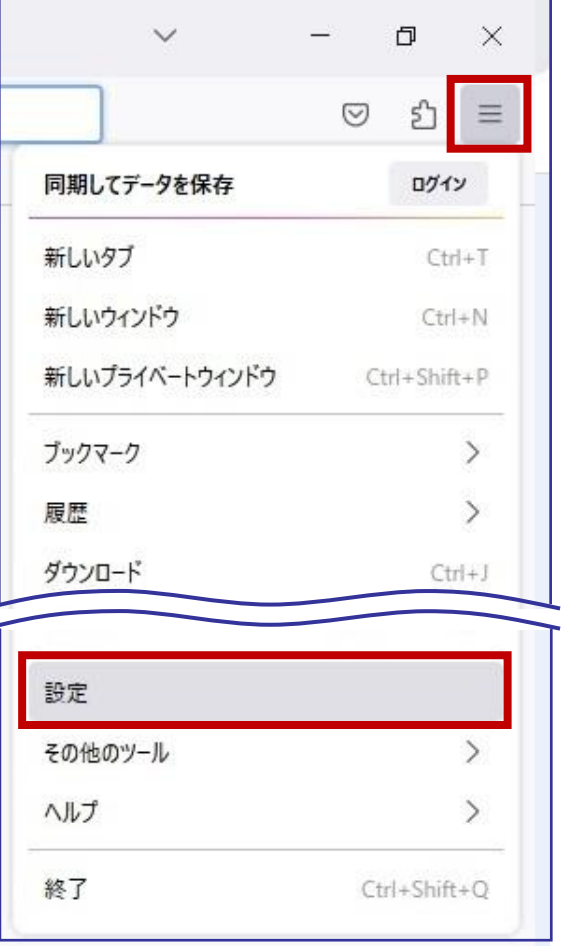

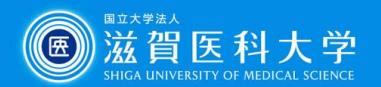

#### 3)「プライバシーとセキュリティ」ー「保存されているログイン情報」をクリックする

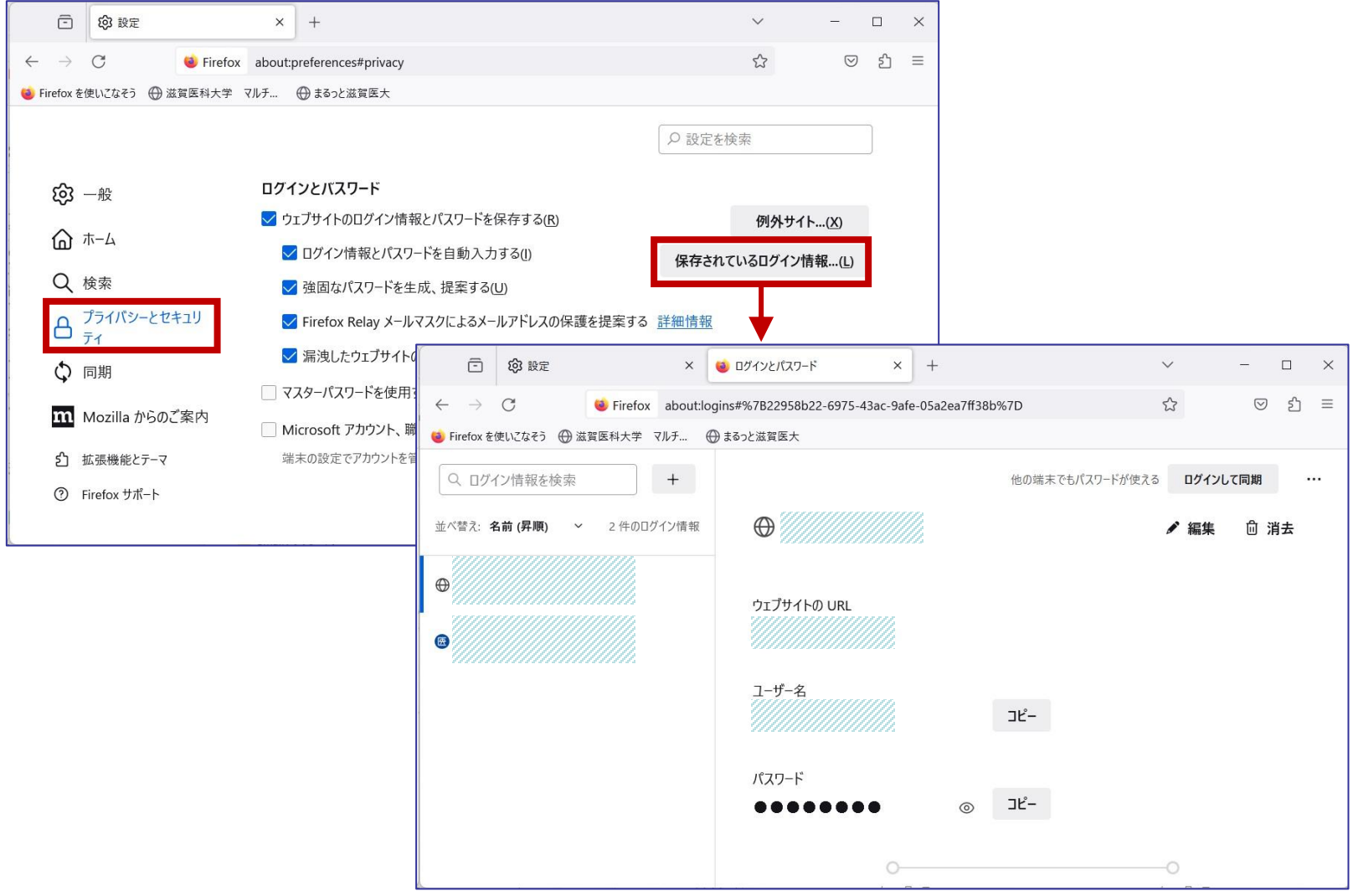

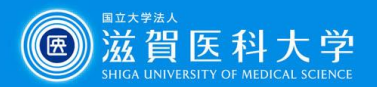

#### )右上にある「・・・」をクリックし、「ログイン情報をすべて消去」をクリックする )「はい、これらのログイン情報を消去します」にチェックを入れ、「すべて消去」をクリック

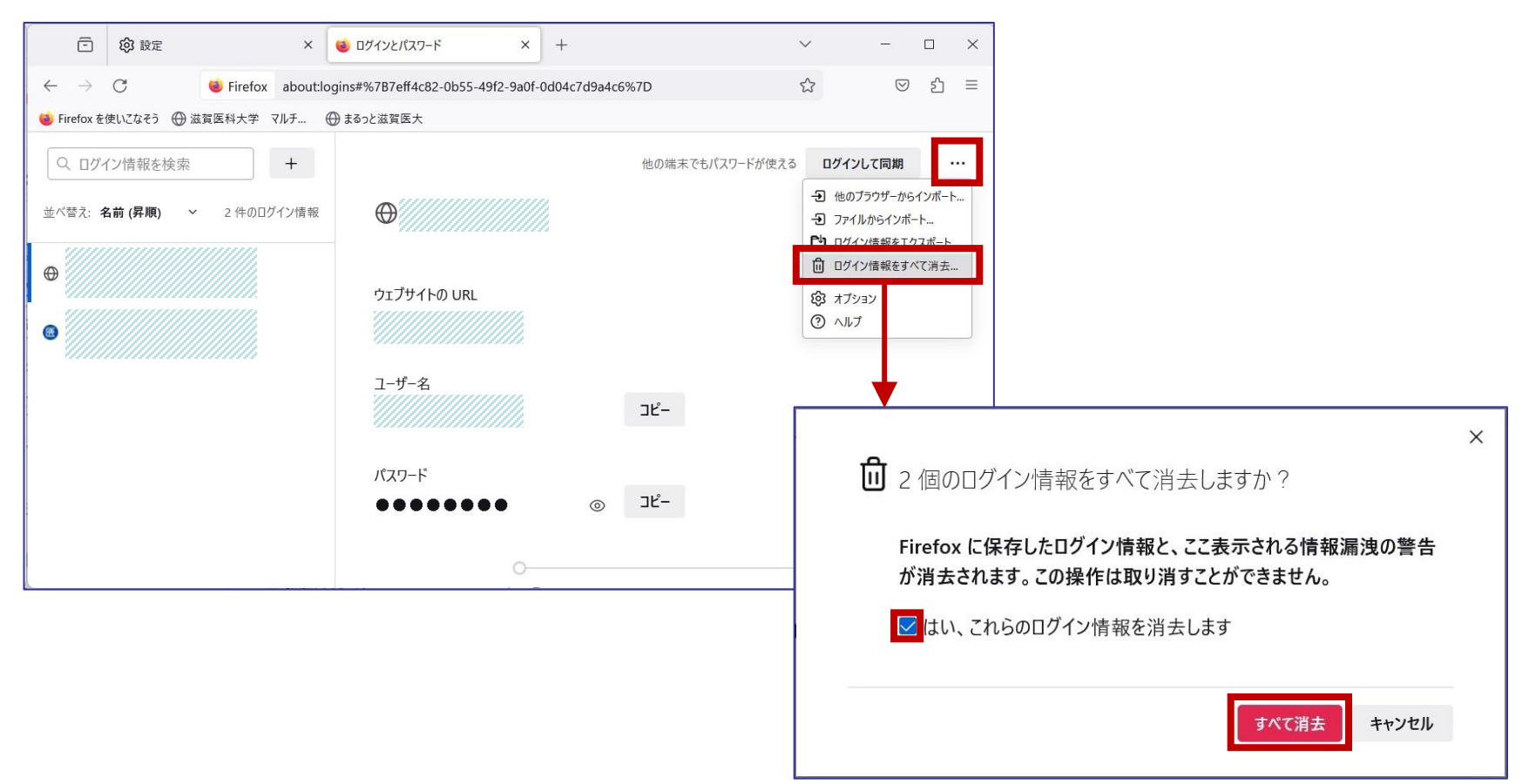

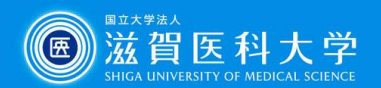

)「設定」-「プライバシーとセキュリティ」-「ログインとパスワード」より、「ウェブサイトの ログイン情報とパスワードを保存する」のチェックを外す

)Firefoxを再起動してパスワードがクリアされていることを確認する

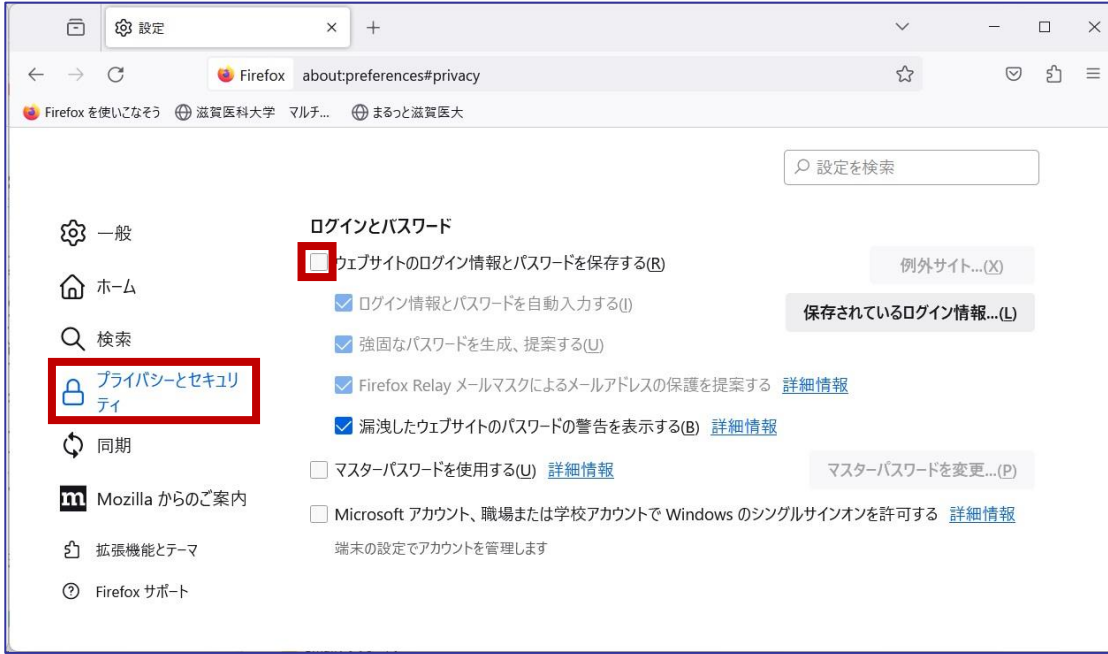